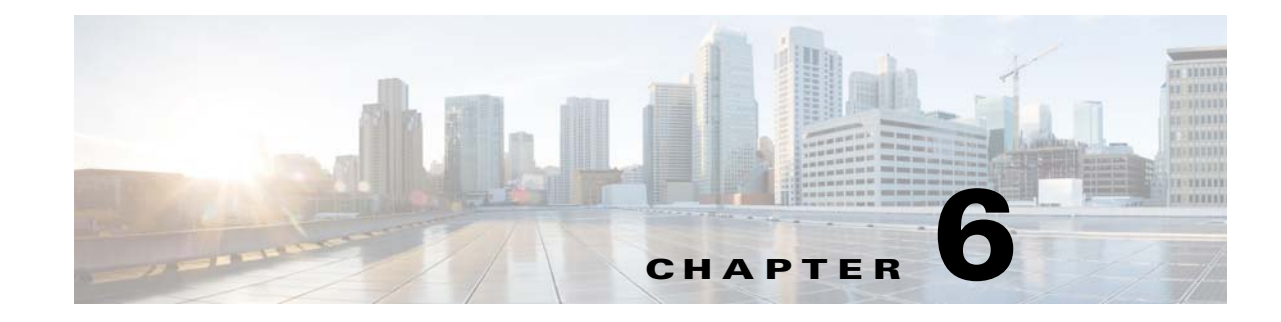

# **Creating and Managing Provider Accounts**

**Revised: July 25, 2015**

## **Overview**

Your Extended Care server administrator will configure the provider account options that are available for you. If your installation was configured to allow Dedicated authentication of your providers, then the screen you use to create and manage your providers will display an Add button. If your installation was configured to load providers from an external database, then this screen will display an Enable button. If your system was configured to allow both methods, then you will see both buttons. Extended Care calls this Mixed authentication.

- **Add -** Add providers to the system using Dedicated (internal) authentication. This mode of authentication is often used for testing and for rapid setup of special users.
- **Enable**  Enable providers to access the system by loading provider authentication data from an external directory. This mode of authentication is typical of an operational, ongoing system.

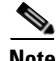

Note For more information on Extended Care authentication modes, see Provider Authentication: Including User/Site Administrators, page 2-3.

[Figure 6-1](#page-1-0) shows the provider create/manage screen the system would display if it were configured for Mixed authentication. Notice that both Add and Enable buttons are available. This is the same screen you see when you first enter the Extended Care system. You may also access the screen at any time by clicking on the Users tab on the administrator task bar.

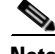

 $\mathbf I$ 

**Note** On this screen, the word "Users" actually refers to your care-team providers.

ן

#### <span id="page-1-0"></span>*Figure 6-1 Users Screen/Home Screen*

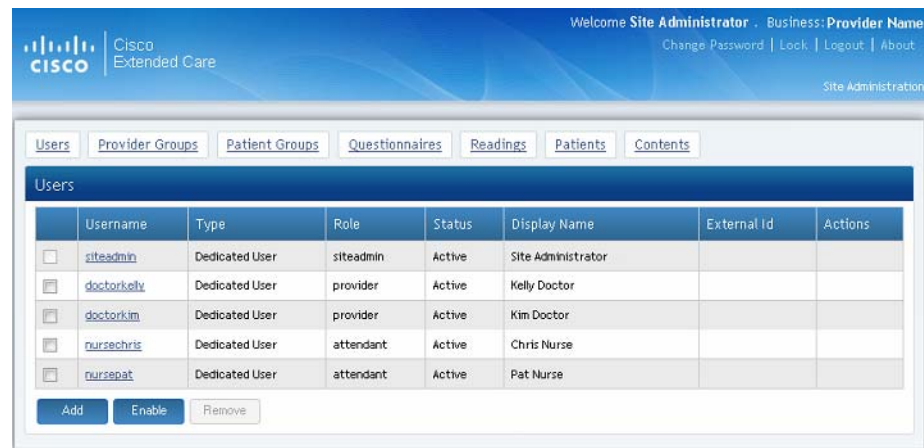

## **ADD and Manage Internally Authenticated Providers**

### **ADD a New Provider Account**

Providers can be Added to Extended Care if your installation is configured with either the internal Dedicated authentication mode or with Mixed authentication mode, which includes both Dedicated and External authentication modes. With Mixed authentication providers can either be added or enabled. For more information, see Provider Authentication: Including User/Site Administrators, page 2-3.

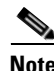

**Note** On the following sample screen, the word *Users* actually refers to your care-team providers.

To create a new provider account, click the **Users** tab on the administrator task bar to take you to the Users (providers) screen, as shown in [Figure 6-1.](#page-1-0) From there, click the ADD button to display the Add User (provider) screen, as shown in [Figure 6-2](#page-2-0)**.**

 $\mathbf I$ 

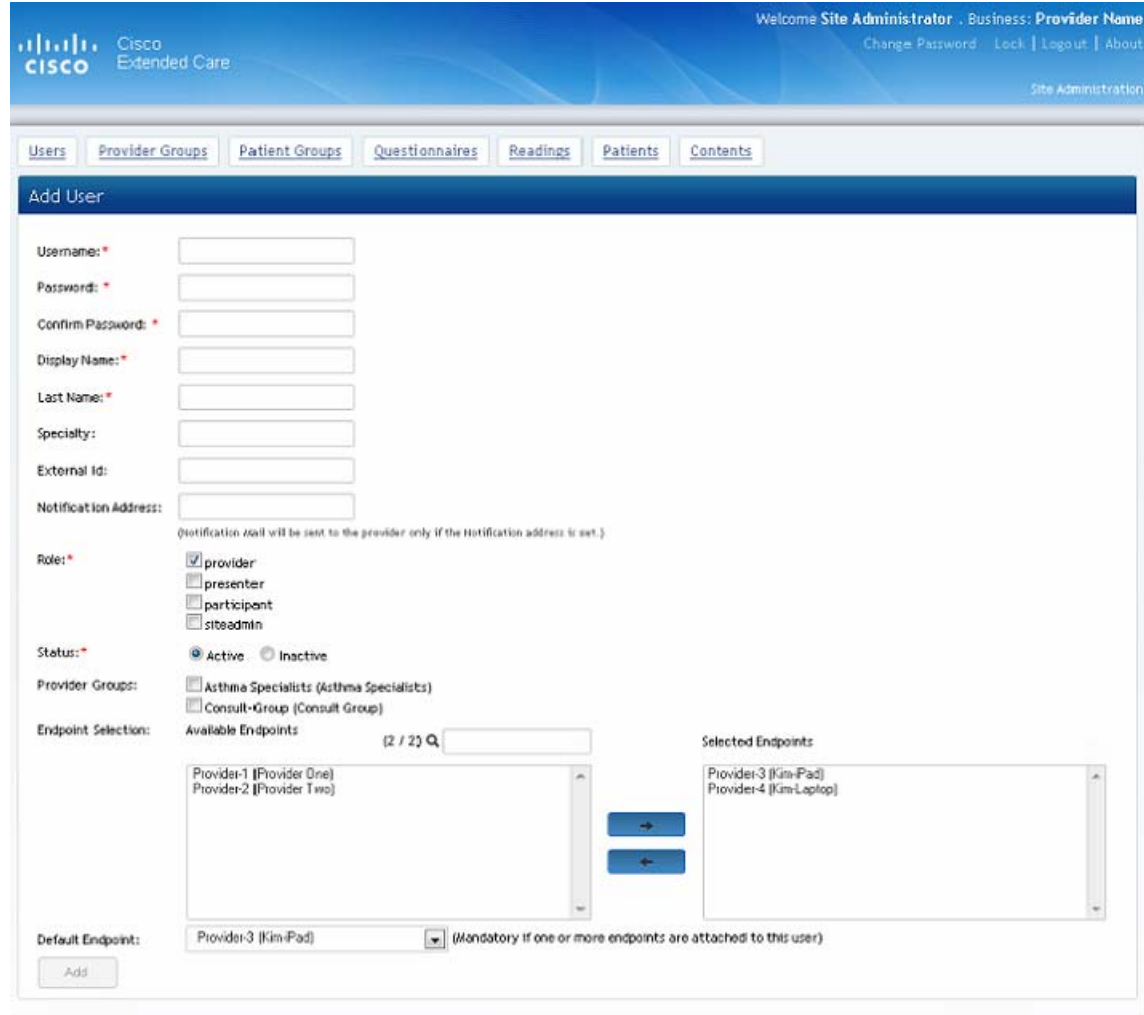

<span id="page-2-0"></span>*Figure 6-2 Add User (provider) screen*

To create a new provider account from this screen, follow these steps.

- **Step 1** Complete the first five type-in fields as defined in [Table 6-1.](#page-3-0)
- **Step 2** Click the appropriates check boxes for **Role**, as defined in the table.
- **Step 3** Click the appropriate radio button to indicate **Active** or **Inactive** status.
- **Step 4** Click check box(es) for all appropriate **Provider Group**(s). These check boxes are disabled if the Provider role is not checked.
- **Step 5** Click an endpoint from the list in the left-hand box and then click the right arrow to move the endpoint to the selected endpoints list. Repeat the endpoint selection if you have more than one endpoint configured for your provider.
- **Step 6** Click the **Default Endpoint** drop down list and choose the default endpoint.

 $\mathsf I$ 

#### <span id="page-3-0"></span>**Step 7** When you have finished, click **Add**.

| <b>Field</b>         | <b>Guidelines</b>                                                                                                    |
|----------------------|----------------------------------------------------------------------------------------------------|
| Username*            | This name, in combination with the password, provides the care-team member<br>with access to the Extended Care sample portals for installations using either<br>Dedicated authentication or Mixed authentication modes. Once entered by the<br>user/site administrator, the username may not be changed. |
|                      | * This field is mandatory.                                                                                                    |
|                      | Manually enter a name that complies with the following conventions:                                                                                                    |
|                      | Maximum 30 characters.                                                                                                    |
|                      | Characters may include letters, numbers, hyphens, and underscores.<br>٠<br>(case-sensitive).                                                                                                    |
| Password*            | The user/site administrator creates a temporary password to grant the new<br>care-team member access to the system. Upon first access to the system, the<br>new user should change their password to one of their own preference.                                                                        |
|                      | * This field is mandatory.                                                                                                    |
|                      | Manually enter a name that complies with the following conventions:                                                                                                    |
|                      | Maximum 30 characters.                                                                                                    |
|                      | Any characters, numerals, special characters, and any other keyboard<br>characters are allowed. (case-sensitive).                                                                                                    |
| Confirm<br>Password* | You are required to retype the password that you assigned to the new user.                                                                                                    |
|                      | * This field is mandatory.                                                                                                    |
| Display Name*        | This name is displayed in the participant window of each appointment. When<br>entering the Display Name, keep in mind that this name will be visible to all<br>appointment participants.                                                                                                    |
|                      | * This field is mandatory.                                                                                                    |
|                      | Manually enter a name that complies with the following conventions:                                                                                                    |
|                      | Maximum 30 characters.                                                                                                    |
|                      | Any characters, numerals, special characters, and any other keyboard<br>characters are allowed. (not case-sensitive).                                                                                                    |
| Last Name*           | Enter the last name here.                                                                                                    |
|                      | * This field is mandatory.                                                                                                    |
| <b>Specialty</b>     | This is the physician's special focus of practice. While this is not a required<br>field, the patient may want to know this information, so this field, while not<br>required, should be completed.                                                                                                    |
| <b>External Id</b>   | This field refers to the ID an external directory uses to identify the provider. It<br>is used for information purposes only. If you wish to record the ID from the<br>external directory, type it in here.                                                                                              |

*Table 6-1 Table Field Descriptions for Add User Screens*

 $\mathbf{I}$ 

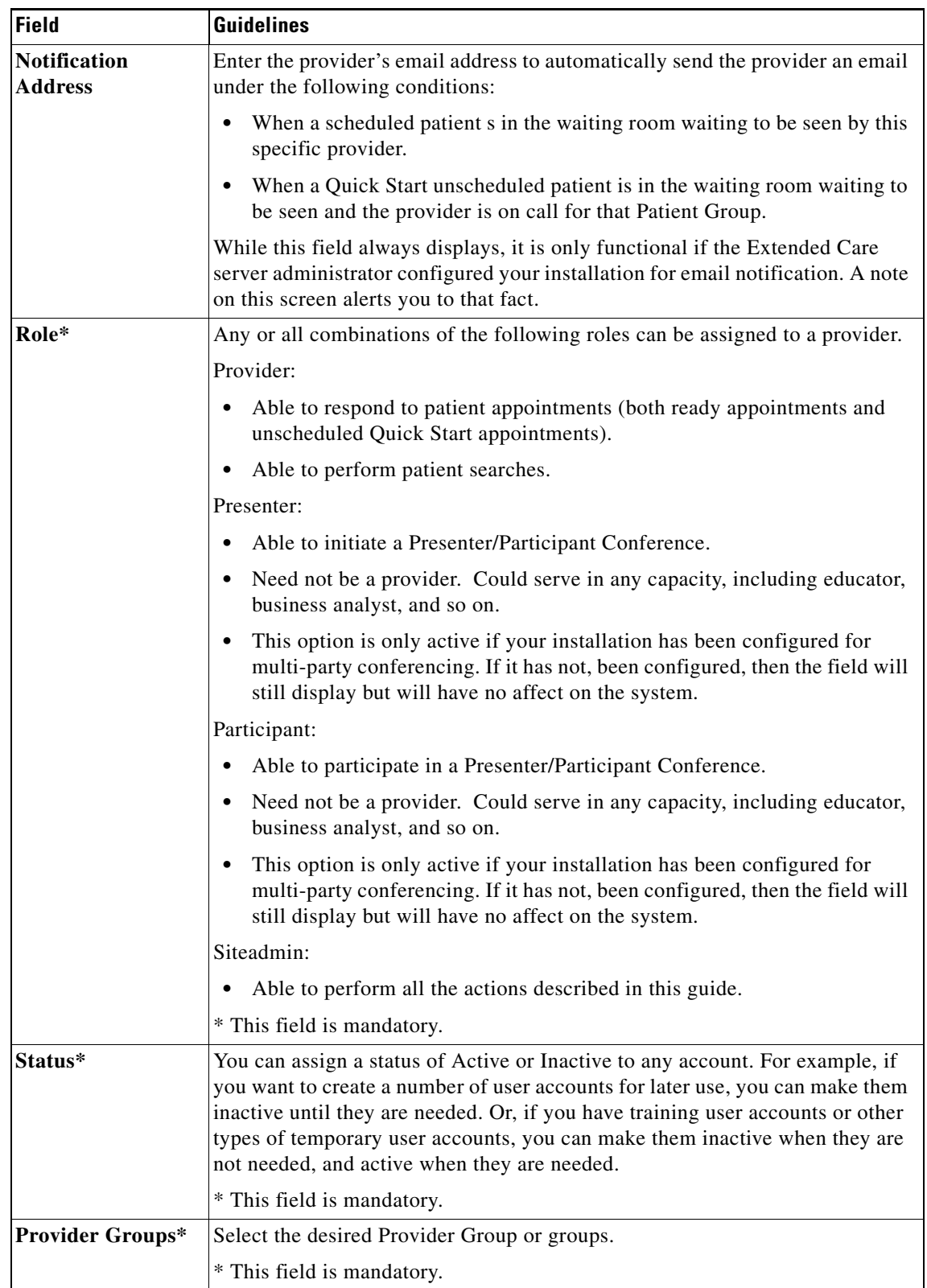

### *Table 6-1 Table Field Descriptions for Add User Screens (continued)*

П

ן

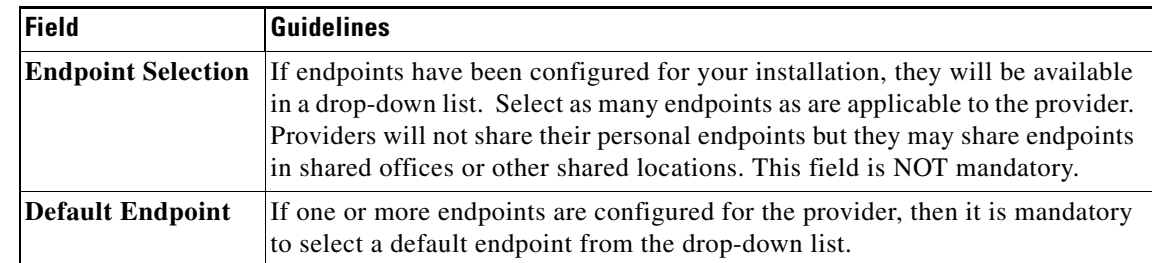

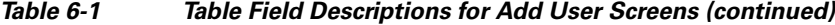

### **Update a Dedicated Provider Account**

To update a Dedicated provider account, click the **Users** tab on the administrator task bar to take you to the Users (providers) screen, as shown in [Figure 6-1.](#page-1-0)

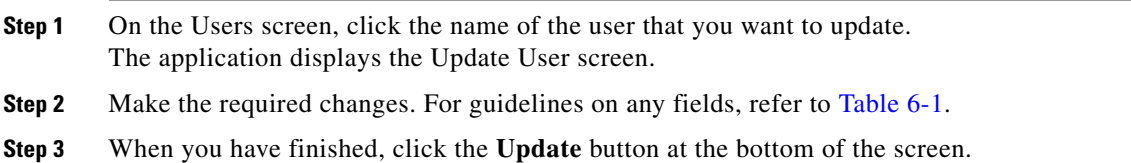

### **Unlock a Provider Account**

If a provider account is locked due to account inactivity or because of failed login attempts, the provider's name in the Users window will be displayed in italics, the Status column will show Locked, and there will be an Unlock action available in the Action column.

**Note** This option is only available if the provider account is authenticated against the Dedicated Extended Care database. Extended Care cannot lock a provider account that is authenticated against an external directory.

To unlock a provider account, click the **Users** tab on the administrator task bar to take you to the Users (providers) screen, as shown in [Figure 6-1.](#page-1-0)

**Step 1** Find the provider whose account is locked (name in italics).

- **Step 2** Click **Unlock** in the Actions column on the right ([Figure 6-3](#page-6-0)).
- **Step 3** Click **Yes** in the Confirmation dialog box.

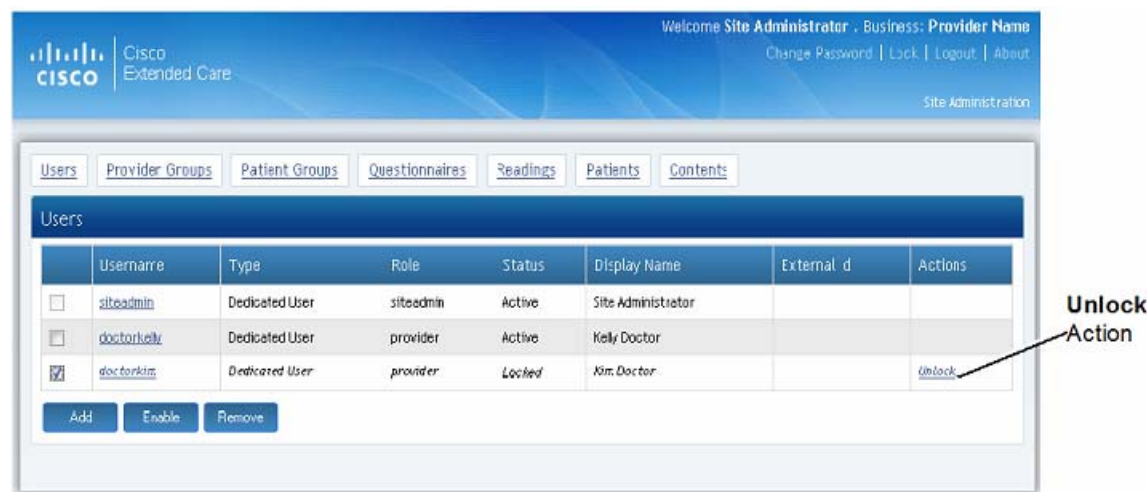

#### <span id="page-6-0"></span>*Figure 6-3 Unlock User Account*

### **Delete a Provider Account**

To delete a provider account, click the **Users** tab on the administrator task bar to take you to the Users (providers) screen, as shown in [Figure 6-1](#page-1-0).

- **Step 1** On the Users screen, find the name of the user that you want to delete.
- **Step 2** Click the **Remove** button at the bottom of the screen.
- **Step 3** When the Remove dialog box displays, click **Yes**.

## **ENABLE and Manage Externally Authenticated Providers**

### **ENABLE a New Provider Account**

Providers can be Enabled to Extended Care if your installation is configured with either External authentication mode or with Mixed authentication mode, which includes both Dedicated and External authentication modes. With Mixed authentication, providers can either be added or enabled. External Care supports external authentication using two directory types, LDAP and non-LDAP connector. It uses the same screen for both types. For more information, see Provider Authentication: Including User/Site Administrators, page 2-3.

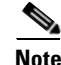

I

**Note** On the following sample screen, the word Users actually refers to your care-team providers.

To create a new provider account, click the **Users** tab on the administrator task bar to take you to the Users (providers) screen, as shown in [Figure 6-1](#page-1-0). From there, click the **Enable** button to display the Enable User (provider) screen, as shown in [Figure 6-4.](#page-8-0)

ן

- **Step 1** Complete the first four type-in fields as defined in [Table 6-2](#page-8-1).
- **Step 2** Click the appropriates check boxes for **Role**, as defined in the table.
- **Step 3** Click the appropriate radio button to indicate **Active** or **Inactive** status.
- **Step 4** Click check box(es) for all appropriate **Provider Group**(s). These options are dimmed if the provider role is not checked.
- **Step 5** Click an endpoint from the list in the left-hand box and then click the right arrow to move the endpoint to the selected endpoints list. Repeat the endpoint selection if you have more than one endpoint configured for your provider.
- **Step 6** Click the **Default Endpoint** drop down list and choose the default endpoint.
- **Step 7** When you have finished, click **Enable**.

 $\mathbf{I}$ 

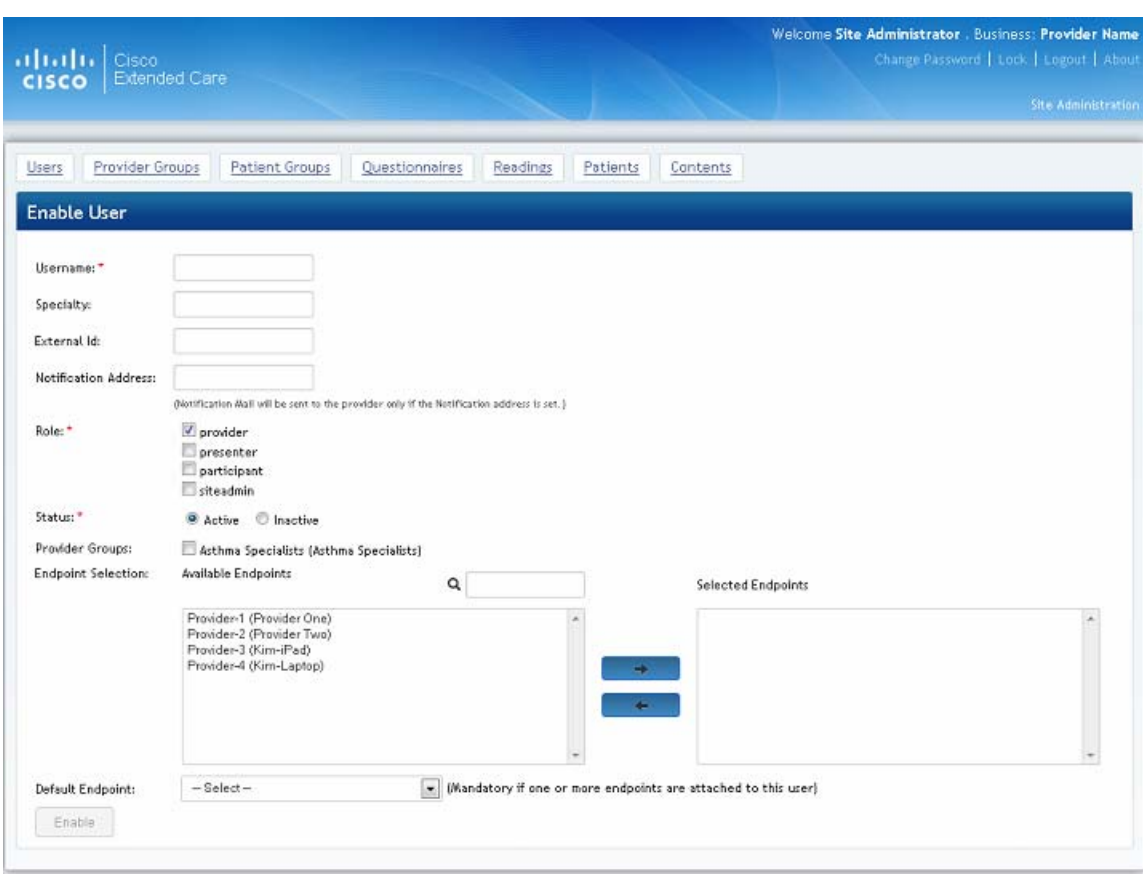

#### <span id="page-8-0"></span>*Figure 6-4 Enable User (provider) screen*

#### <span id="page-8-1"></span>*Table 6-2 Table Field Descriptions for Enable User Screens (External LDAP and External Connector/non-LDAP)*

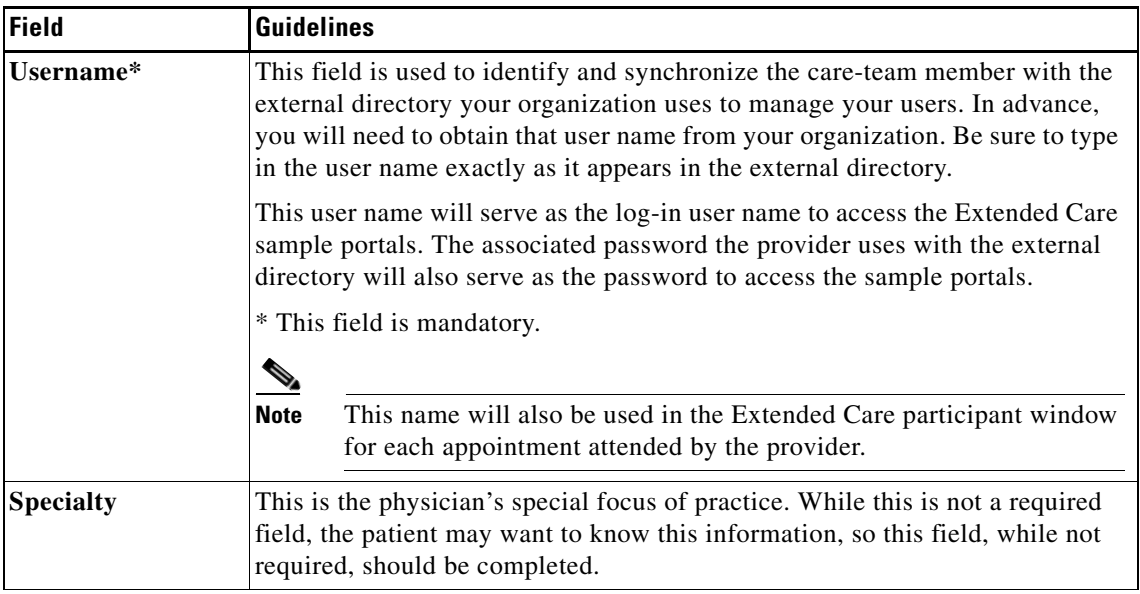

 $\mathsf I$ 

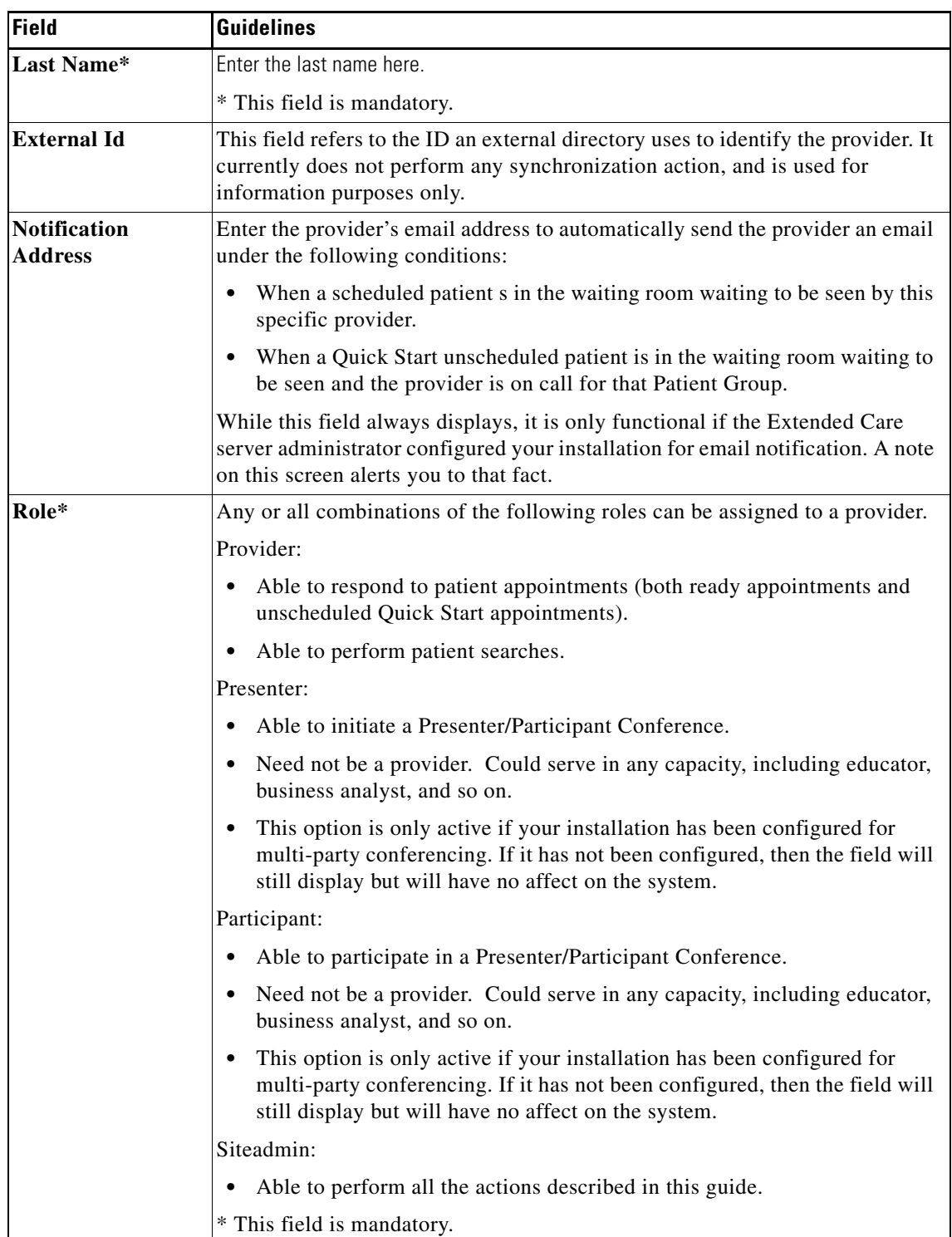

#### *Table 6-2 Table Field Descriptions for Enable User Screens (External LDAP and External Connector/non-LDAP) (continued)*

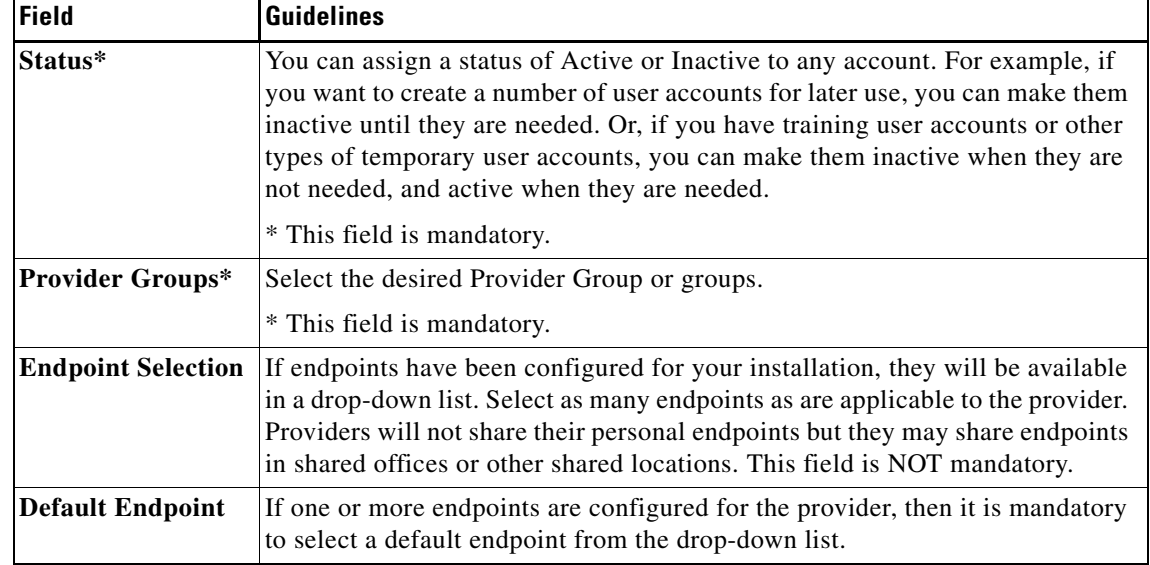

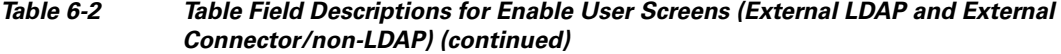

# **Update a Provider Account**

 $\overline{\phantom{a}}$ 

To update a provider account, click the **Users** tab on the administrator task bar to take you to the Users (providers) screen, as shown in [Figure 6-1](#page-1-0).

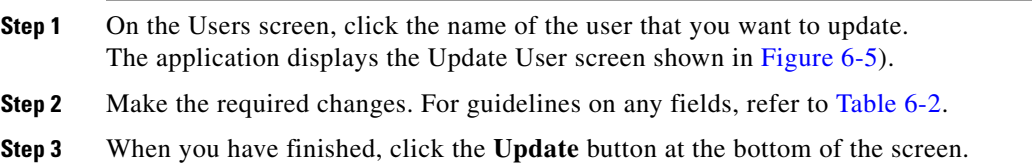

..

 $\mathbf I$ 

<span id="page-11-0"></span>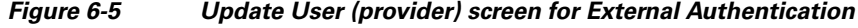

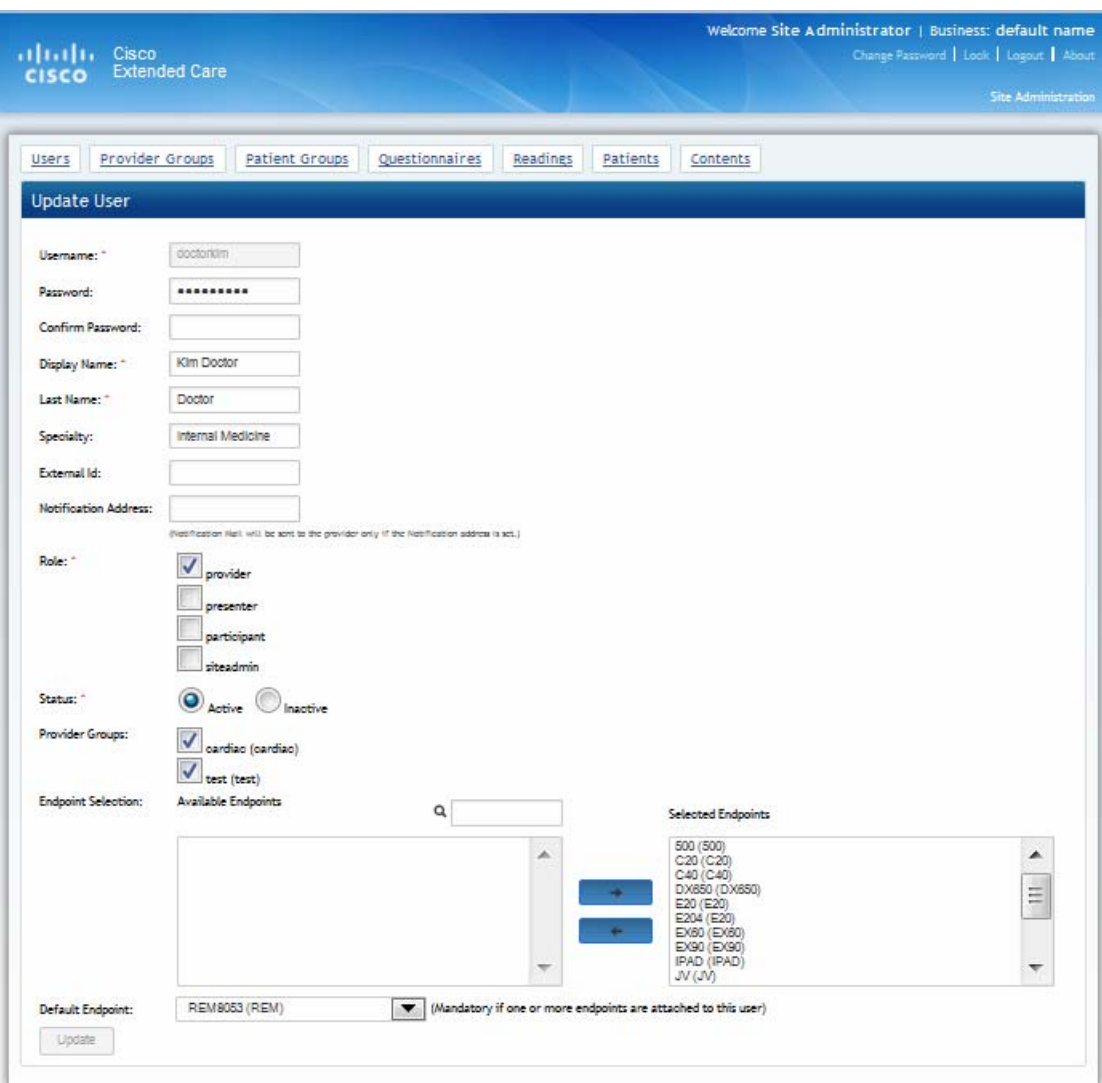

### **Delete a Provider Account**

To delete a provider account, click the **Users** tab on the administrator task bar to take you to the Users (providers) screen, as shown in [Figure 6-1.](#page-1-0)

- **Step 1** On the Users screen, find the name of the user that you want to delete.
- **Step 2** Click the **Remove** button at the bottom of the screen.
- **Step 3** When the Remove dialog box displays, click **Yes**.

a ka

# **Managing On-Call Schedules for Video-Appointments**

Extended Care's provider on-call schedules are organized by Provider Group so that patients requesting Quick Connect unscheduled appointments will be directed to an appropriate pool of available providers. When a patient tries to make a Quick-Connect appointment, a notification goes out to all providers scheduled at that time.

It is assumed that your provider schedules are created and managed from an external appointment management system maintained by or for your organization. The Extended Care sample portal provided with your installation is not currently designed to load those schedules into the appropriate Provider Groups within Extended Care. Therefore, it is essential that you manually schedule your provider on-call schedules into Extended Care; otherwise, patients have no unscheduled access to your care team. For details on this process, see Managing On-Call Schedules for Video-Appointments, page 8-5.

 $\Gamma$ 

H

 $\mathsf I$